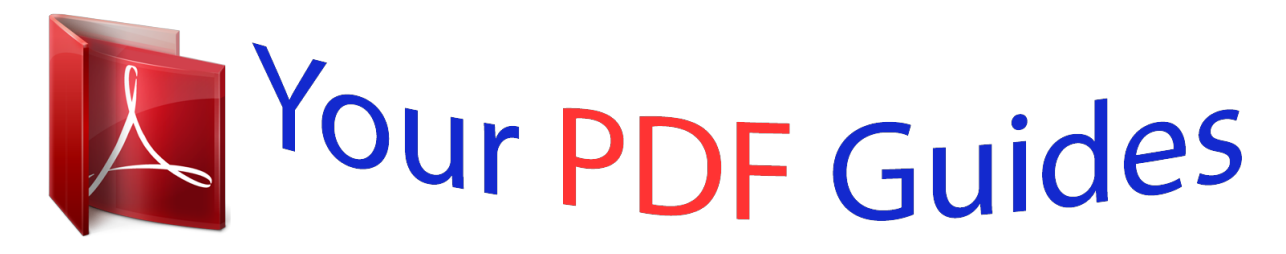

You can read the recommendations in the user guide, the technical guide or the installation guide for POLAROID I834. You'll find the answers to all your questions on the POLAROID I834 in the user manual (information, specifications, safety advice, size, accessories, etc.). Detailed instructions for use are in the User's Guide.

> **User manual POLAROID I834 User guide POLAROID I834 Operating instructions POLAROID I834 Instructions for use POLAROID I834 Instruction manual POLAROID I834**

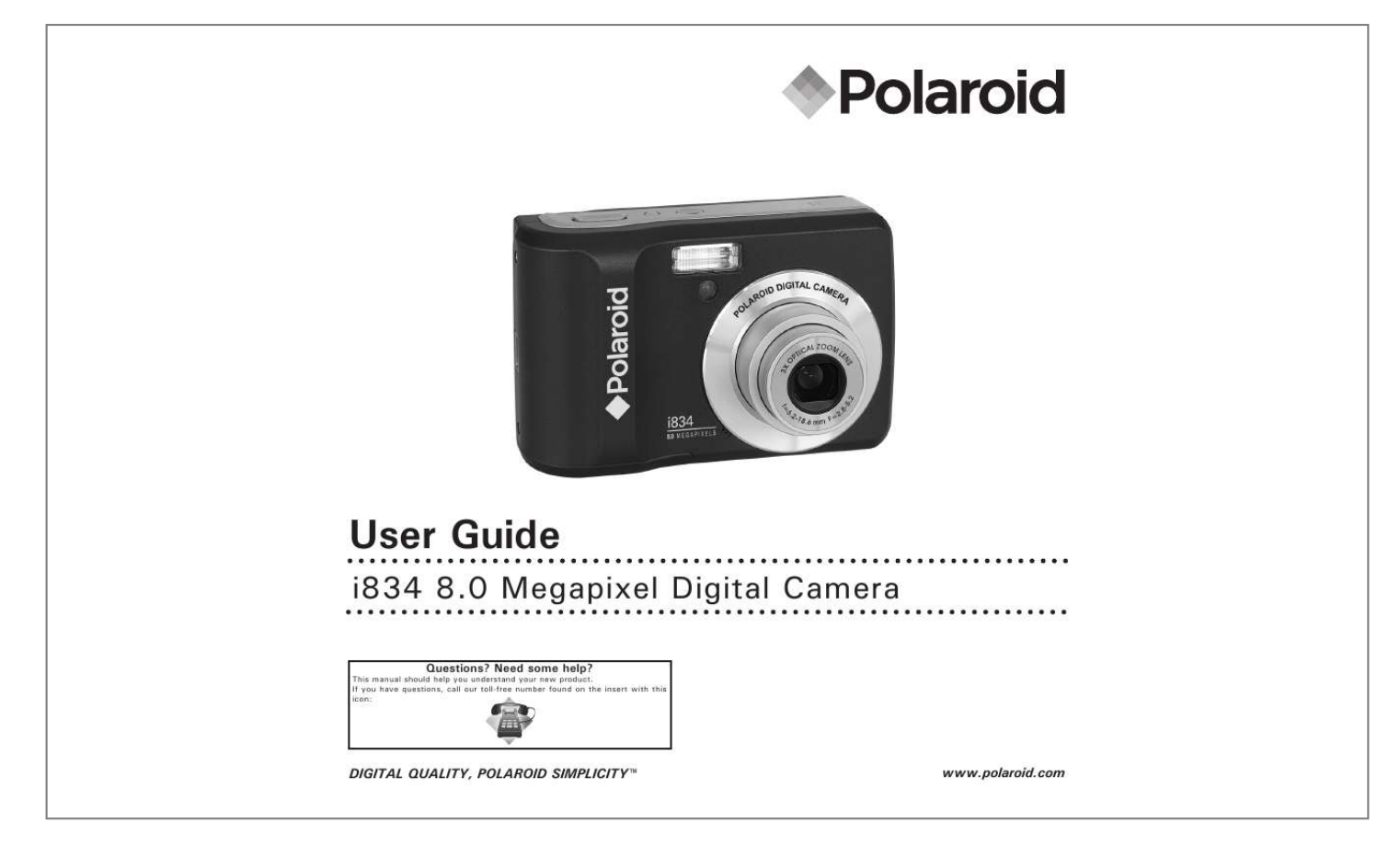

*Manual abstract: 3. 4. 5. 6. 7. 8. 9. @@Zoom out / Thumbnail button 11. Playback mode button 12. Menu button 13. Macro / Left button 14. Stop / Down button 15. LCD Screen 16. Delete / ASM\* button 17. Zoom in button 18. Power / Auto Focus LED 19. Play / Pause / Up button 20. Wrist strap holder 21. Flash / Right button 22. Set / Display button 23. Mode button 24. Tripod mount 25. Battery / SD card door 10 11 1 13 14 15 16 17 18 19 0 1 3 \* ASM button: Pressing this button switches among the Aperture Priority, Shutter Priority and Manual Exposure mode. See page 41. 4 5 Polaroid i834 Digital Camera User Guide www.polaroid.com Table of Contents Product Overview.... .......... ..... ..... .......... .......... ..... ..... .......... .......... .2 Table of Contents.... ..... .......... .......... ..... ..... .......... .......... ..... ..... ......3 1 Getting Started .... .......... ..... ..... .......... .......... ..... ..... .......... .......... 6 · Camera Package Contents ..... ..... .......... .......... ..... ..... .......... .......7 · Attaching the Wrist Strap ... ..... ..... .......... .......... ..... ..... .......... .....8 · Installing the Batteries..... ..... .....*

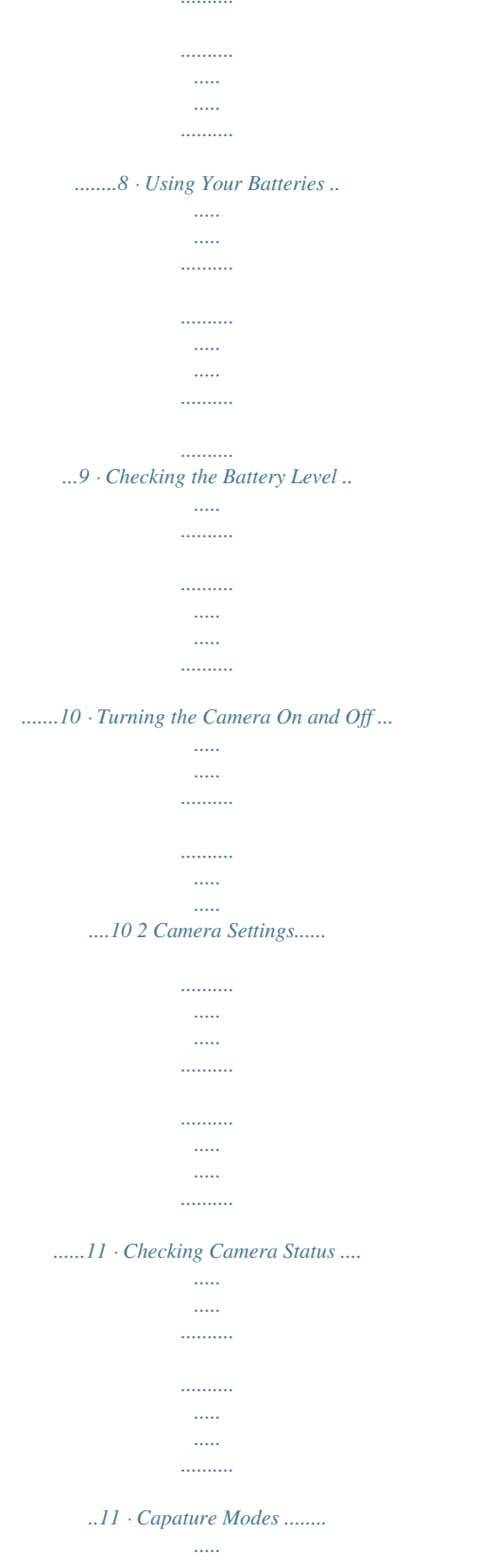

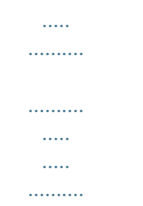

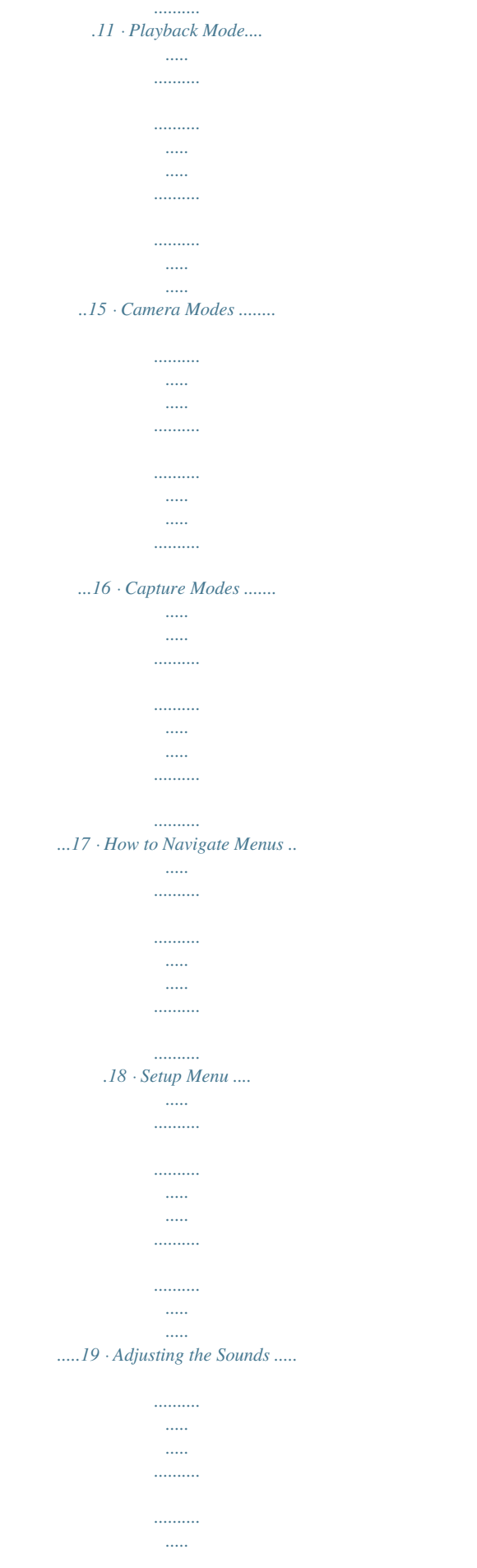

*..... .......20 · Selecting Auto Review Period ... .......... ..... ..... .......... .......... ..... ..21 · Power Saving Settings ... .......... .......... ..... ..... .......... .......... ..... .22 · Setting the Date and Time .... .......... .......... ..... ..... .......... .......... 23 · Setting the Display Language ..... ..... .......... .......... ..... ..... .......... 24 · File No. Reset Setting ......... ..... ..... .......... .......... ..... ..... .......... ..25 · Choosing a Startup Image ........ ..... ..... .......... .......... ..... ..... ......26 · Formatting the Internal Memory .... .......... ..... ..... .......... .......... ..28 · Selecting the Battery Type ... ..... ..........*

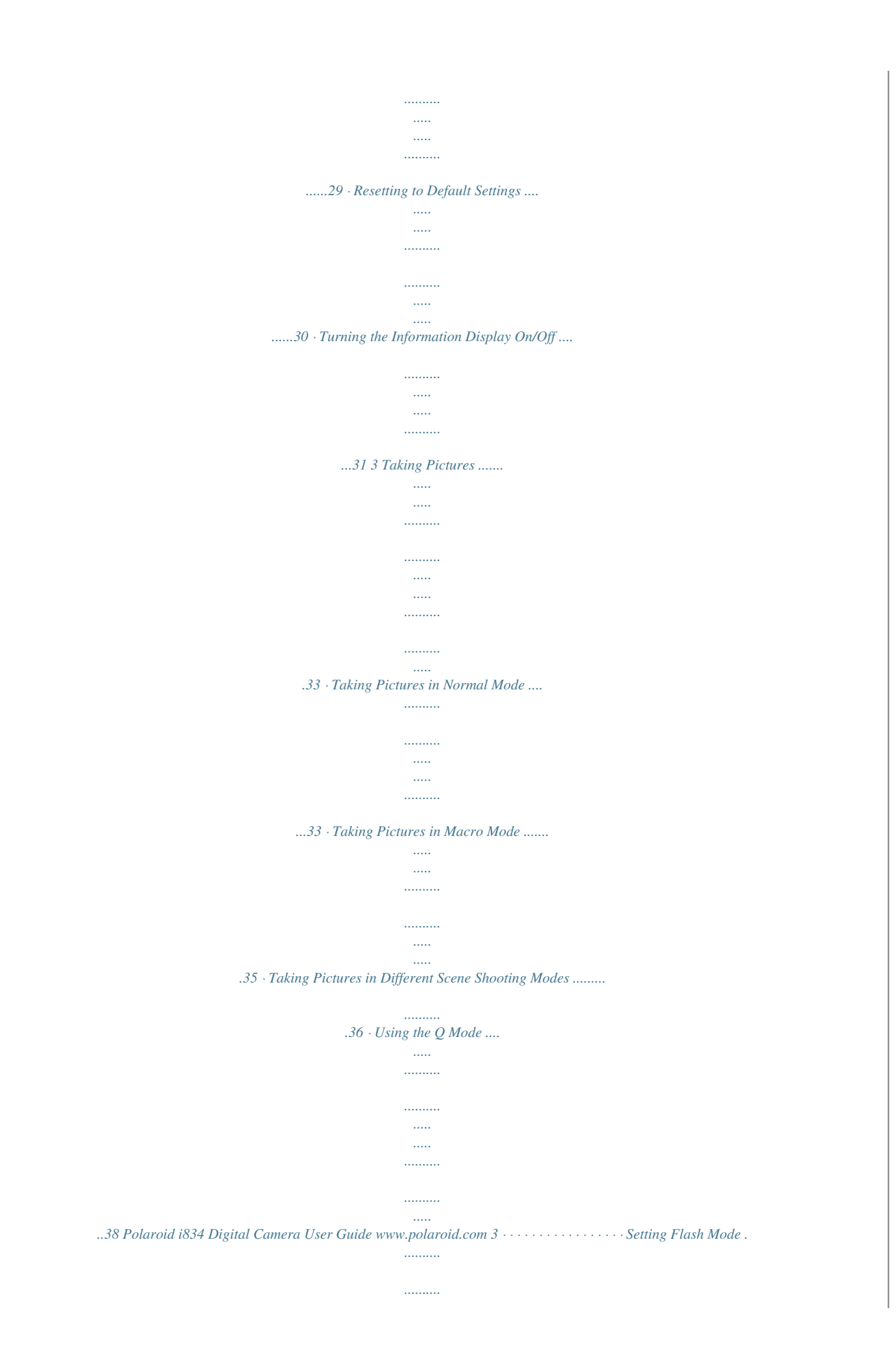

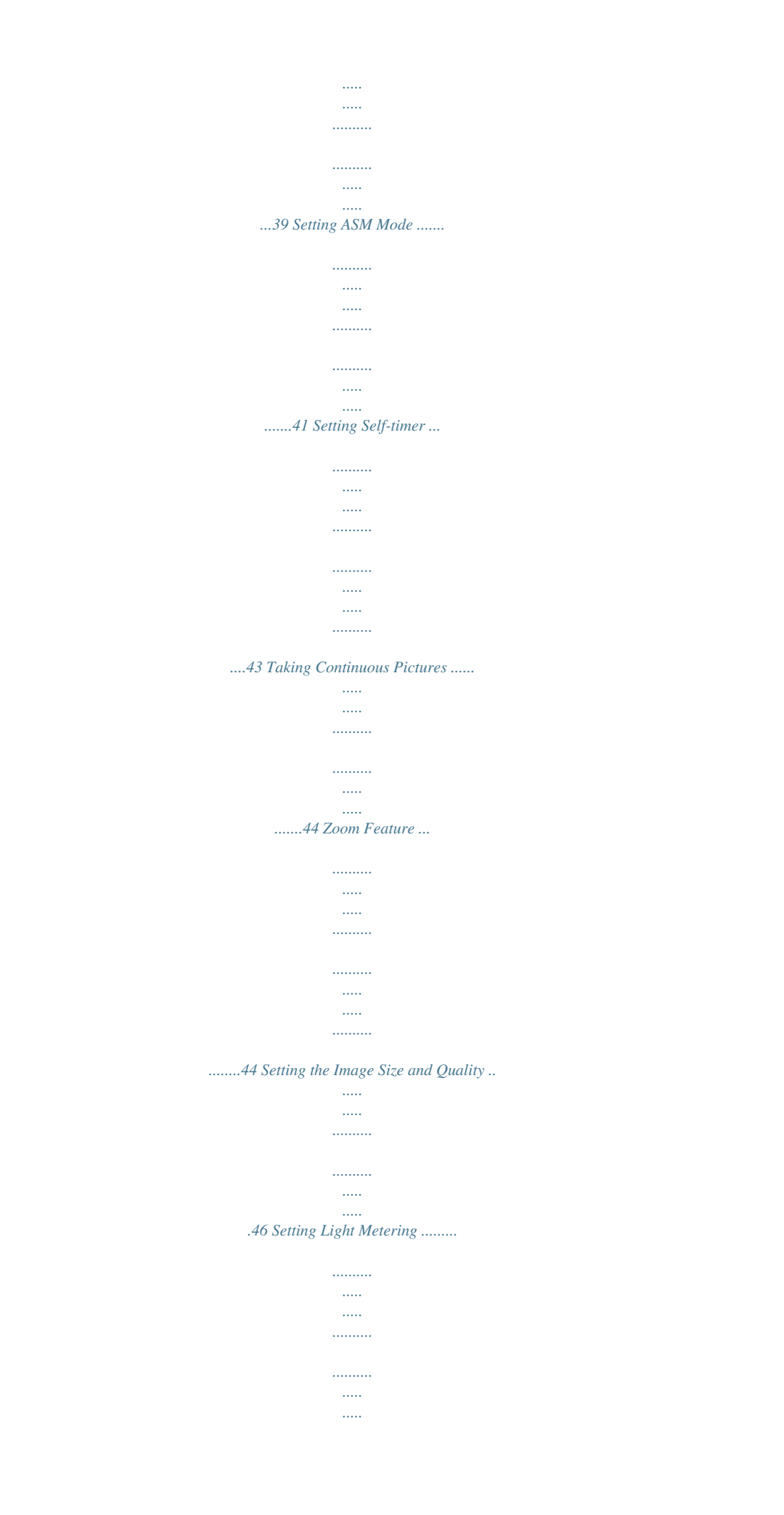

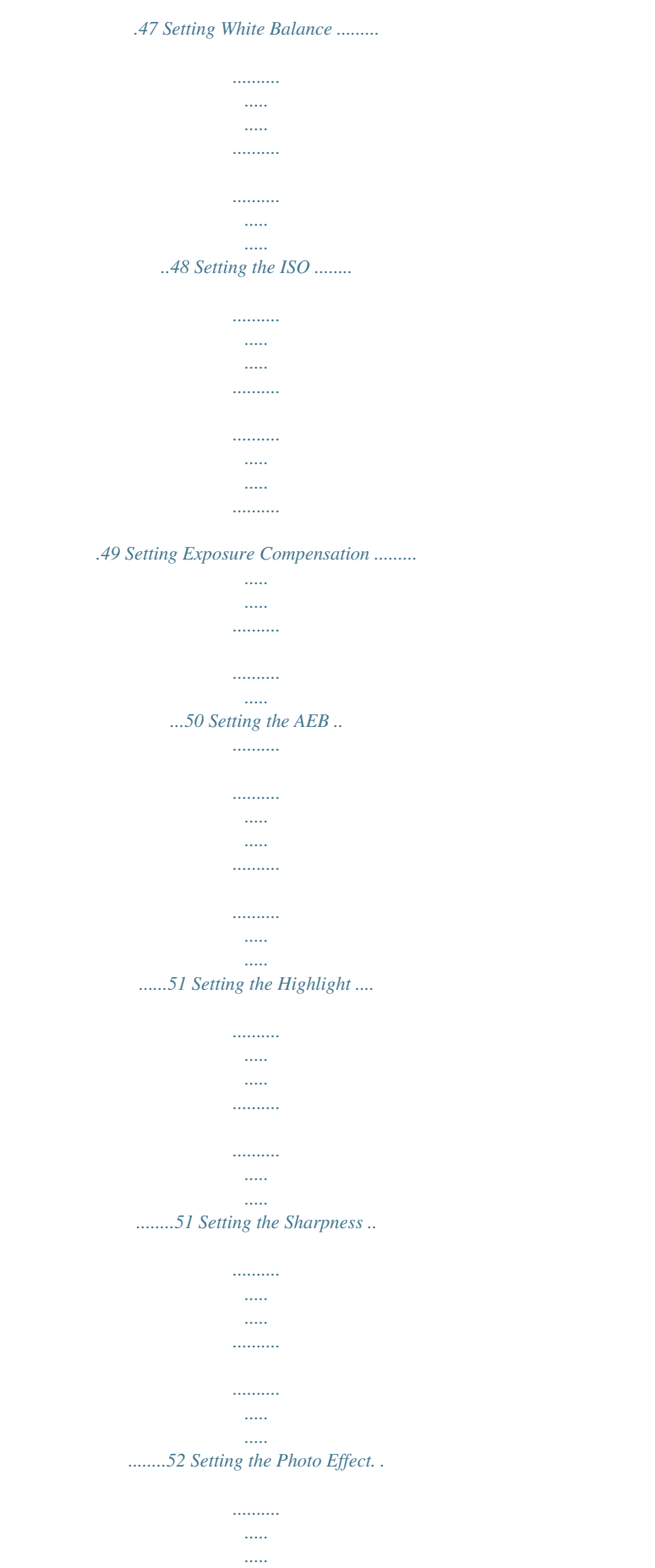

 $\ldots$ 

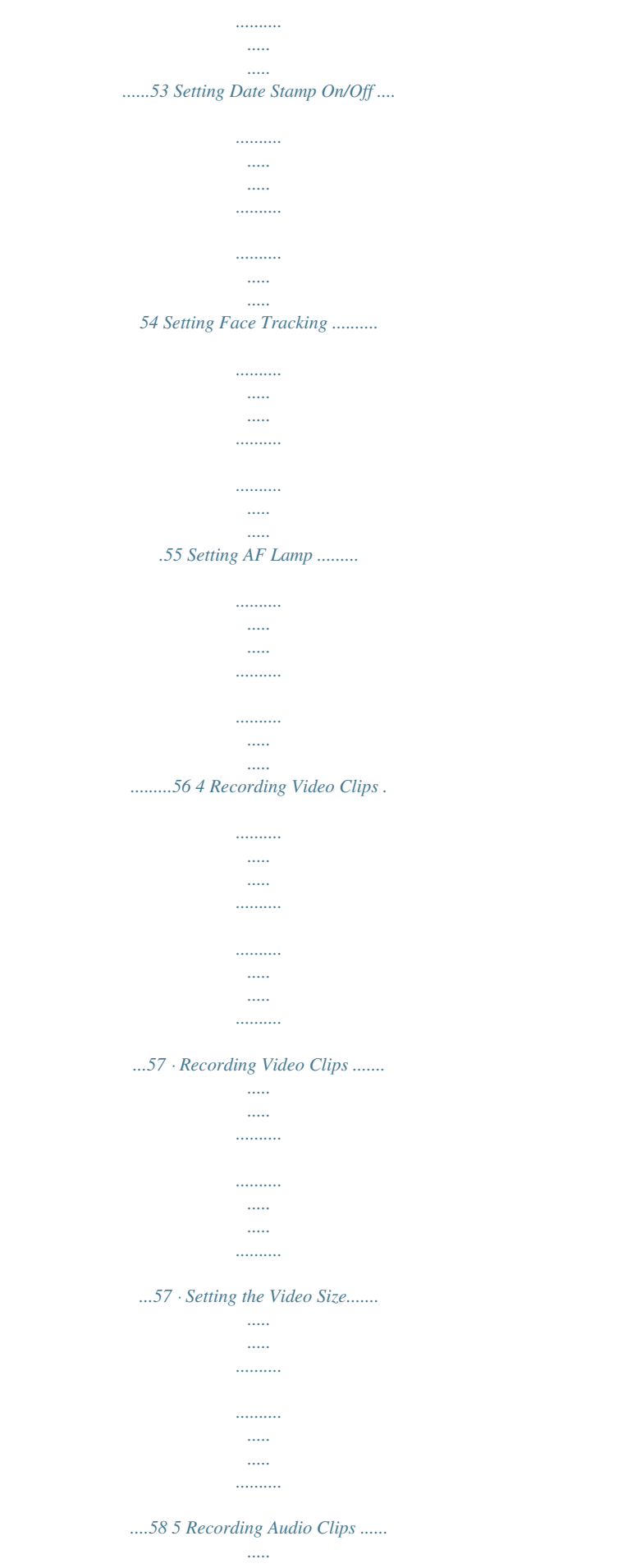

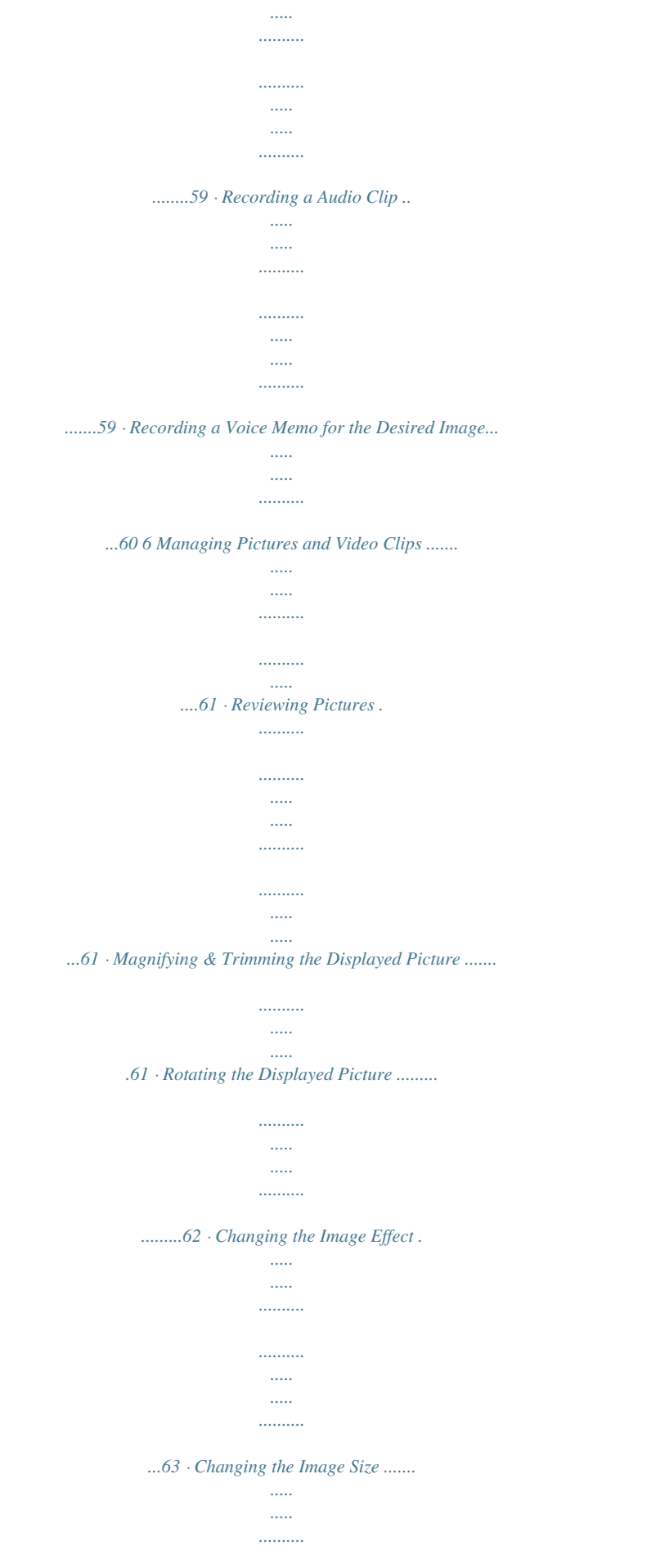

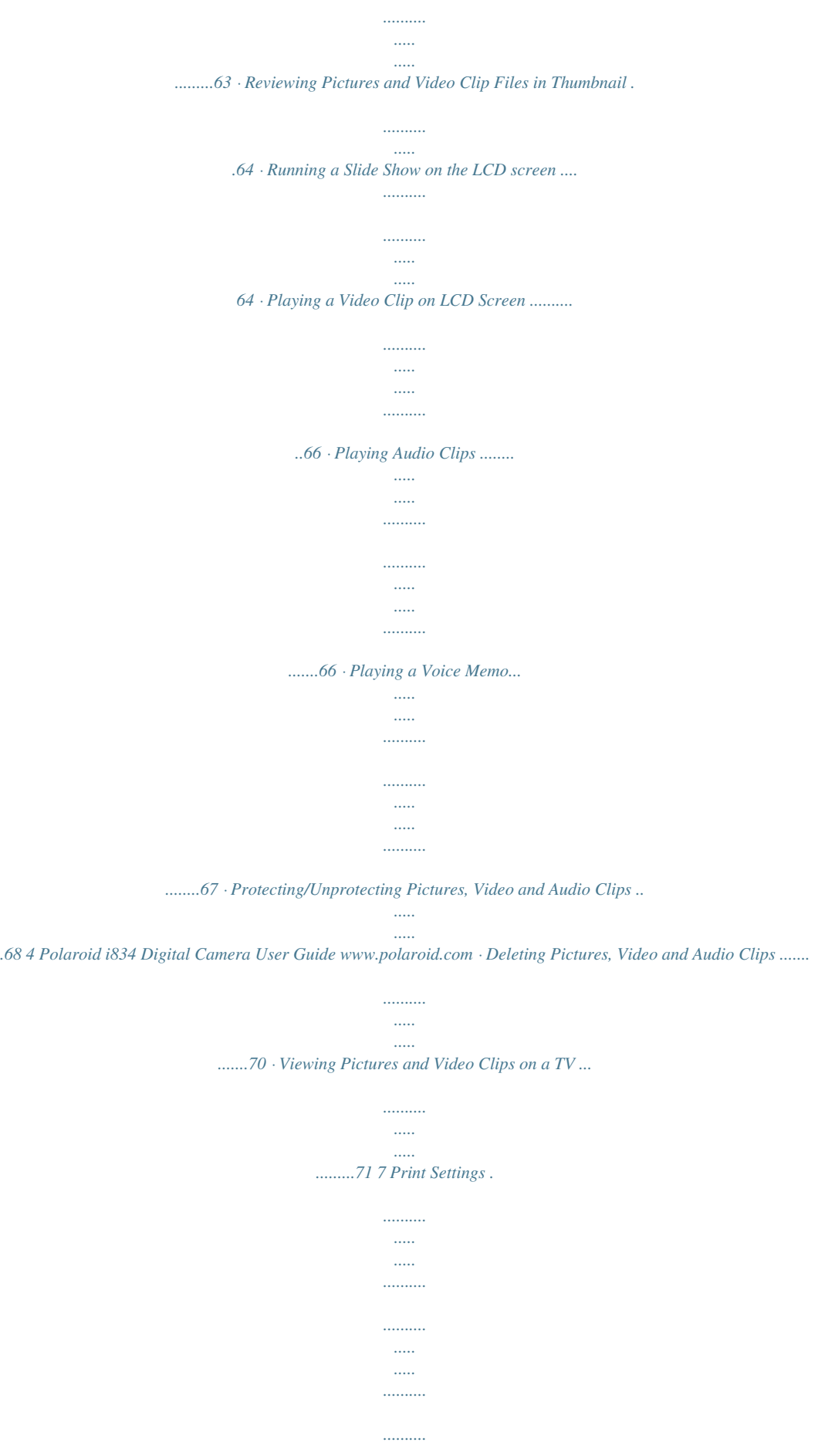

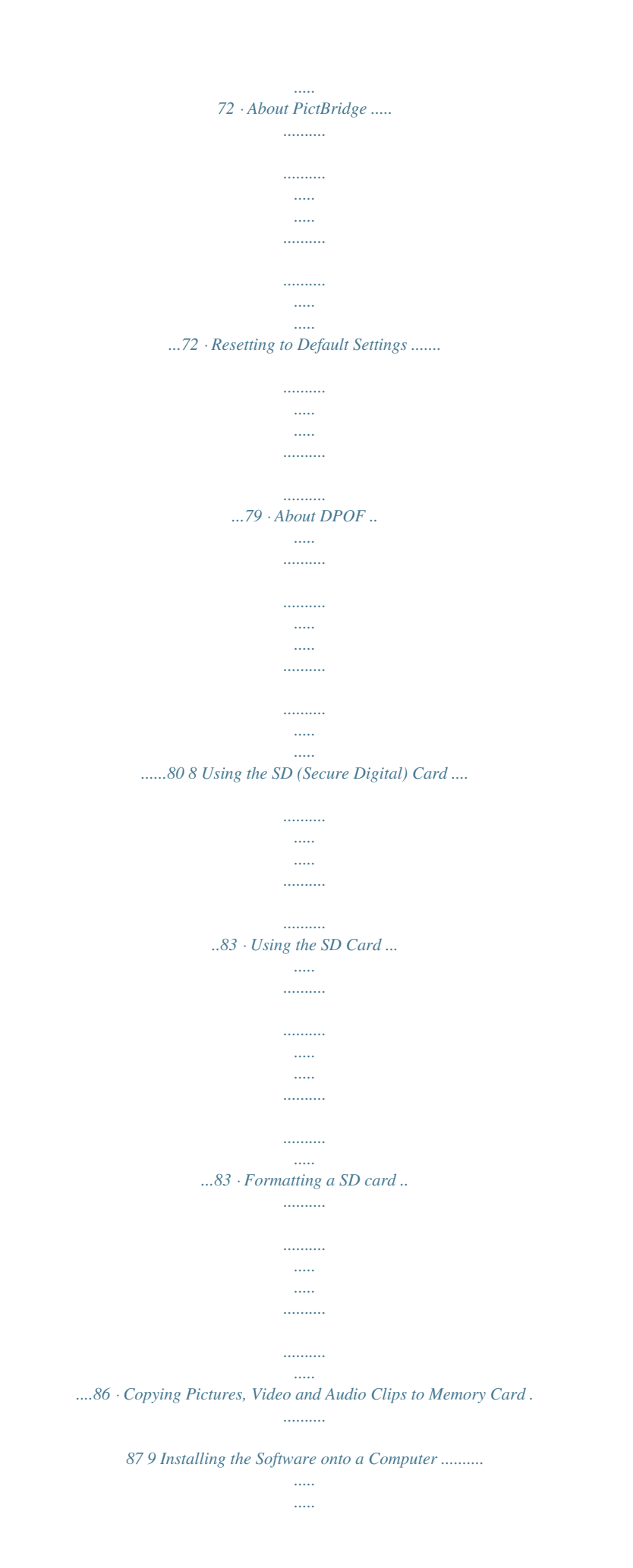

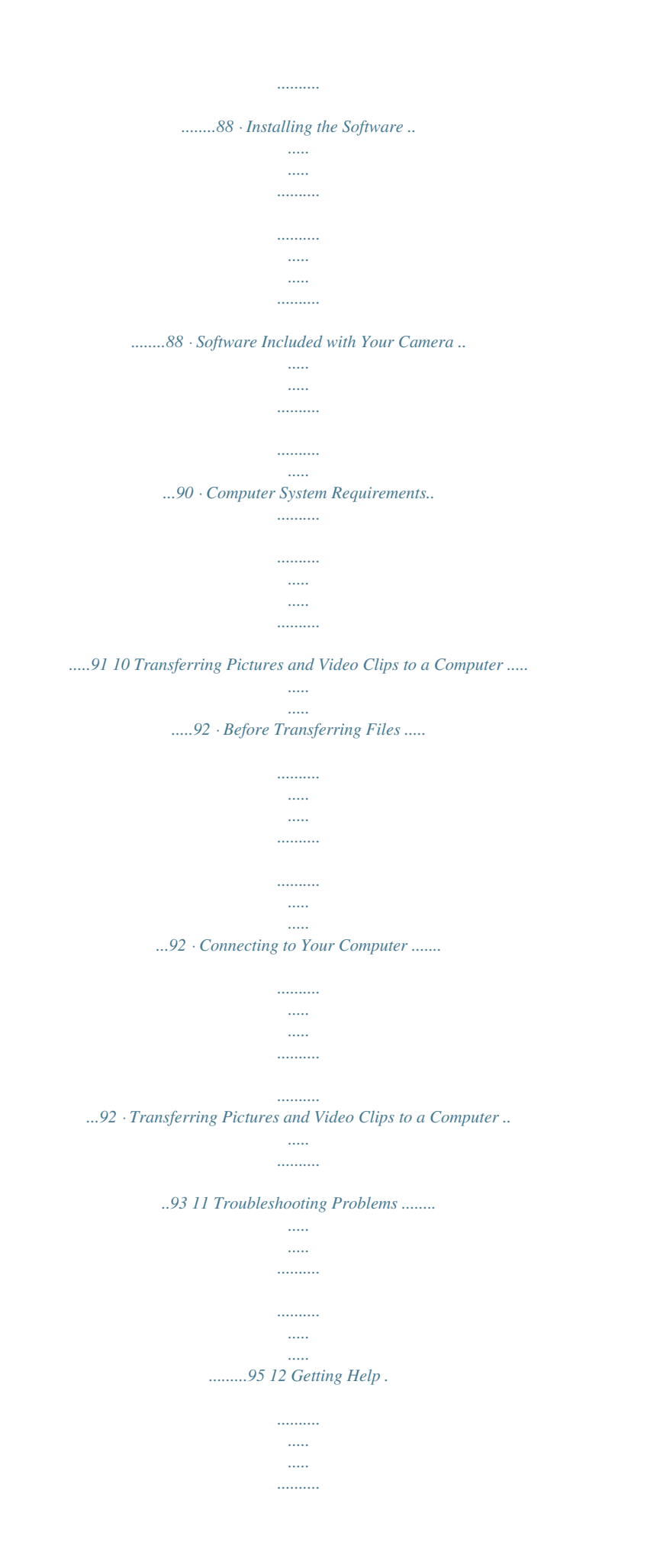

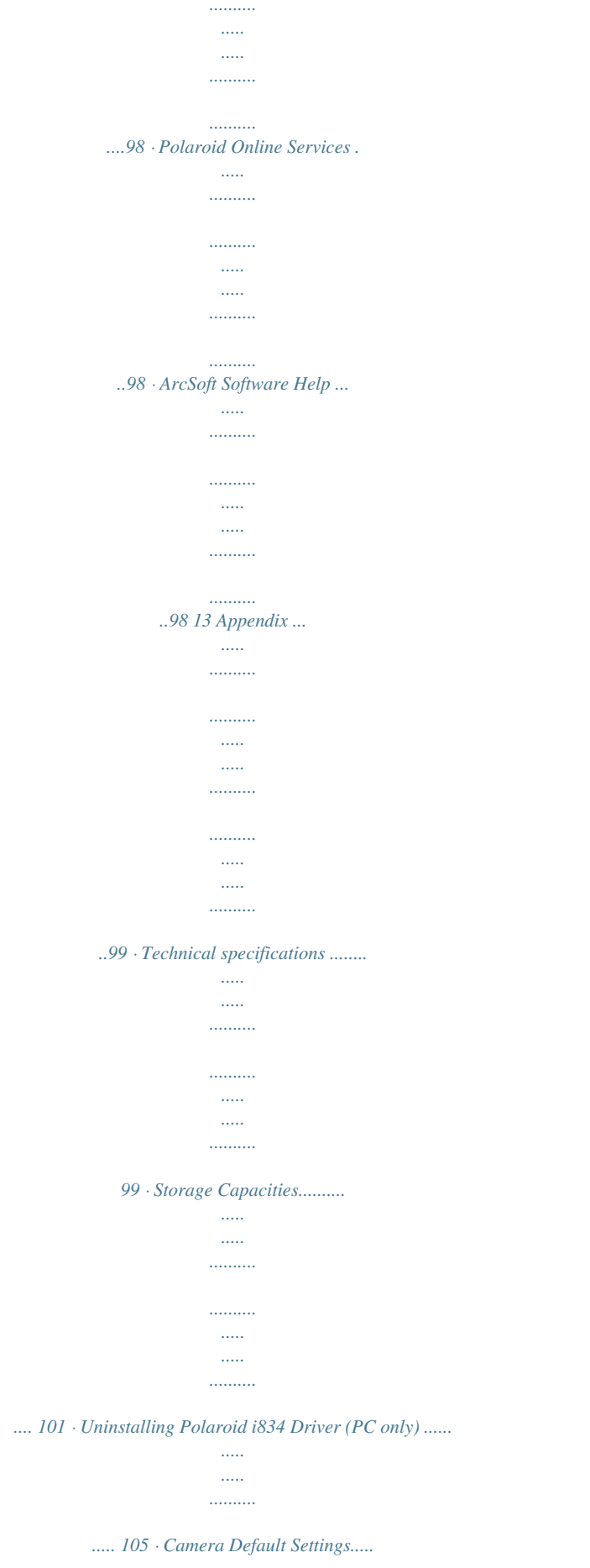

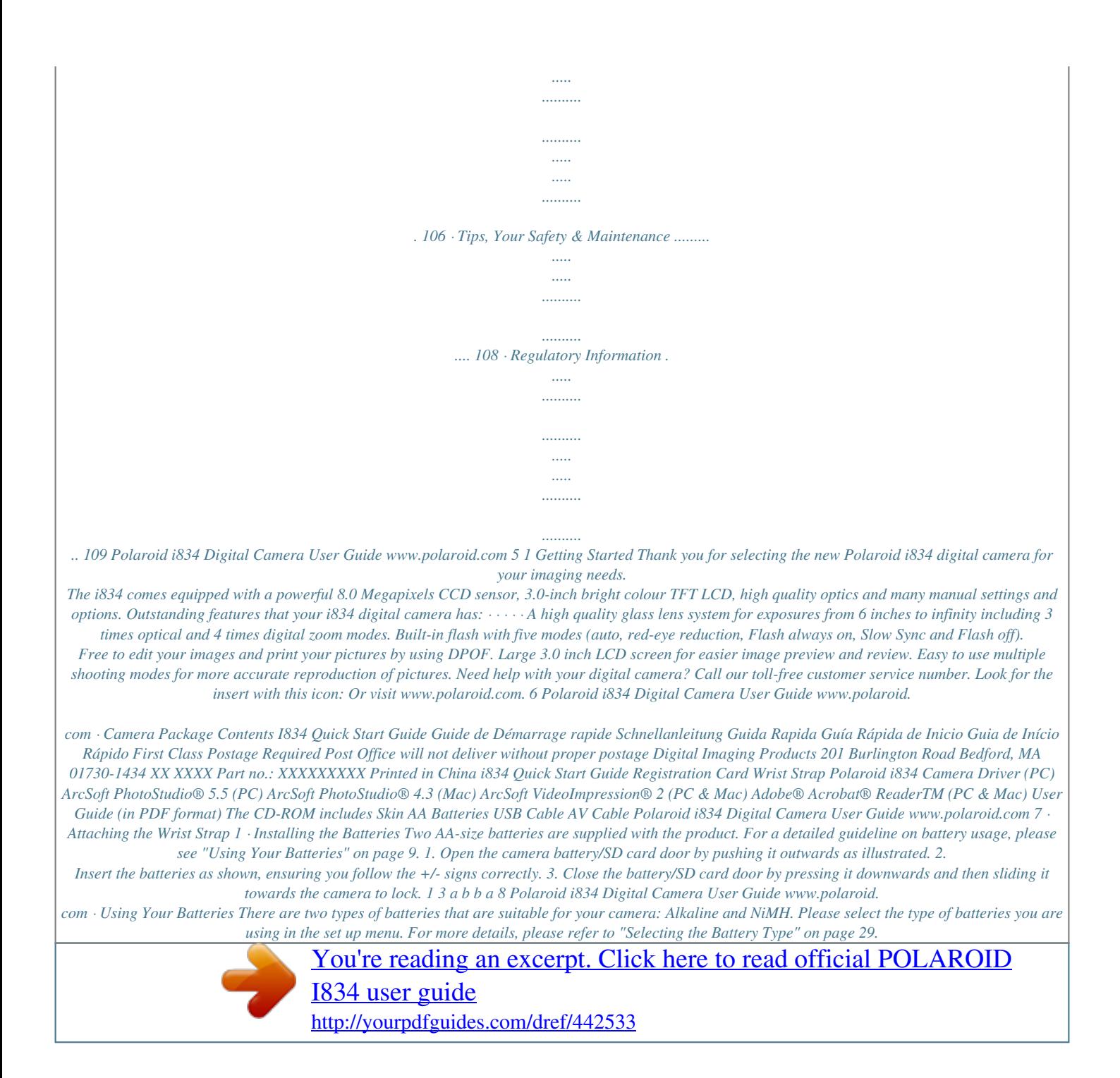

 *IMPORTANT NOTE: For best performance and prolonged battery life, we recommend using a brand name hM 30 8 5/150 IN 9 5/150 IN 7 6 IN +2.0EV ISO 400 F2.*

*8 1/30 2007/07/01 18:59 4 :PLAY 2007/07/01 18:59 :PLAY 2007/07/01 18:59 3 No. 1 2 3 4 5 6 7 8 9 Description Resolution DPOF Date & Time Recording info Playback mode Internal Memory SD Card Battery Power Level Protect File Number / Total Number 5/150 , , IN Icon 8M Ref. Page --------------10 68 --- Polaroid i834 Digital Camera User Guide www.polaroid.com 15 · Camera Modes The camera has two working modes, Capture mode and Playback mode. Pressing the PLAYBACK button switches between the Capture mode and Playback mode. Capture Mode In this mode, you can record still images, video and audio clips. This mode allows you to select the image and video settings according to the shooting environment. For more details, refer to "Taking Pictures" on page 33, "Recording Video Clips" on page 57 and "Recording Audio Clips" on page 59. Playback Mode This mode allows you to review, rotate, protect or delete pictures and video clips from the camera.*

*You can add your favourite sticker and a voice memo to a picture. For more details, please refer to "Managing Pictures and Video Clips" on page 61. Need help with your digital camera? Call our toll-free customer service number. Look for the insert with this icon: Or visit www.polaroid.com. 16 Polaroid i834 Digital Camera User Guide www.polaroid.com · Capture Modes The camera has three modes for recording still images, video clips and audio clips. Selecting these three modes as follows: 1.*

*Press the button to set the camera to capture mode. 2. Press the button to access the scene mode palette. 3. Press setting.*

*4. Press the choice. button to select the desired button to confirm your Select OK Program No. 1 2 3 Description Still Image Mode Video Mode Audio Mode Icon Polaroid i834 Digital Camera User Guide www.polaroid.*

*com 17 · How to Navigate Menus Menus are used to select capture and play settings, as well as other camera settings like the Date/Time and Auto Power Off. Menu button 1. Press the button to enter a menu bar and press it again to exit. 2. Press the and buttons to scroll left and right through the menu bar. 3. Press the UP and DOWN buttons to scroll up and down through menu options. 4. Press the button to enter a submenu or confirm your choice. 8M 3:2 16:9 6M 4M Resolution 8M WB ISO 18 Polaroid i834 Digital Camera User Guide www.*

*polaroid.com · Setup Menu You can change the basic settings of the camera in Capture mode and Playback mode 1. Press the 2. Press the 3. Press the 4. Press the button. or button to choose (SETUP). button to enter the setup menu. button to exit the setup menu. Setup Menu Sounds Auto Review Enter Setup Power Save Date & Time Language Select English Exit 3 sec.*

*1 min 1/3 Menu button Polaroid i834 Digital Camera User Guide www.polaroid.com 19 · Adjusting the Sounds You can set the start-up, shutter and beep volume in Setup mode. 1. Access the setup menu.*

*2. (SOUNDS) is the current selection. 3. Press the or button. Setup Menu Sounds Auto Review Power Save Date & Time Language Select English Exit 3 sec 1 min 1/3 4.*

*"START-UP" is the current selection. 5. Press the UP or DOWN to select the desired item. 6. Press the setting. 7. Press the Shutter Sounds Shutter Start-up Beep Volume On 1 On or button to select the desired Select Ok button. You can turn the shutter sound on or off in the Setup mode. When the shutter sound is turned on, the camera will beep when you press the shutter button. You can set the start-up volume in the Setup mode.*

*When the startup sound is turned on, the camera will beep when you power on the camera. You can turn the beep sound on or off in the Setup mode. When the beep sound is turned on, the camera will beep when you press the buttons. Adjusts the volume of the shutter, start-up, beep and playback sound. Start-up Beep Volume 0 Polaroid i834 Digital Camera User Guide www.polaroid.com · Selecting Auto Review Period When the auto review feature is on, the picture just taken will be shown on the LCD screen for a certain period. 1. Access the setup menu. 2.*

*Press the UP or DOWN button to select REVIEW ). 3. Press the or button. ( AUTO Setup Menu Sounds Auto Review Power Save Date & Time Language Select Setup Menu English Exit 1/3 Off 3 Sec. 5 Sec.*

*3 sec. 1 min 1/3 4. Press the UP or DOWN button to select the desired setting. 5. Press OFF 3 SEC/5 SEC button.*

*Sounds Auto Review Power Save Date & Time Language Select Ok The auto review feature is not activated. The picture just taken will be shown on the LCD screen for either 3 or 5 seconds. (Video) mode. NOTE: This setting is also available in Polaroid i834 Digital Camera User Guide www.polaroid.com 1 · Power Saving Settings The camera performs the following power save operation to conserve battery power. 1. Access the setup menu. 2. Press the UP or DOWN button to select (POWER SAVE).*

*3. Press the or button. Setup Menu Sounds Auto Review Power Save Date & Time Language Select Setup Menu Sounds Auto Review 1/3 1 Min. 3 Min. 5 Min. 1/3 3 sec. 1 min English Exit 4. Press UP or DOWN to select the desired setting. 5. Press the 1/3/5 MIN button.*

*Power Save Date & Time Language Select Ok The camera is designed to switch off automatically to save battery life after the specified period of inactivity. (Video) and (Playback) modes. NOTE: This setting is also available in Polaroid i834 Digital Camera User Guide www.polaroid.com · Setting the Date and Time 1.*

*Access the setup menu. Setup Menu 1/3 2. Press UP or DOWN button to select TIME). 3. Press the or button.*

*(DATE & Sounds Auto Review Power Save Date & Time Language Select English Exit 3 sec 1 min 4. Press the or button to select a field, such year, month, day, hour, minute, and date format. 5. Press UP or DOWN button to adjust the value in the field and select the date format. 6. Press the NOTE: Date & Time 2007 / 07 / 01 18:59 YY/MM/DD Select OK button. · If the batteries are removed for about two days, the TIME setting will be lost. · This setting is also available in (Video) and (Playback) modes. Polaroid i834 Digital Camera User Guide www.polaroid.*

*com 3 · Setting the Display Language Under this setting, you can select the language you prefer for the LCD screen. 1. Access the setup menu. Setup Menu 1/3 2. Press the UP or DOWN button to select (LANGUAGE). 3. Press the or button. Sounds Auto Review Power Save Date & Time Language Select Setup Menu 1/3 English Français Español Português Italiano OK English Exit 3 sec. 1 min. 4.*

*Press the UP or DOWN button to select the desired setting. 5. Press button.*

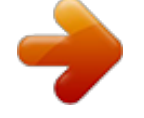

[You're reading an excerpt. Click here to read official POLAROID](http://yourpdfguides.com/dref/442533)

[I834 user guide](http://yourpdfguides.com/dref/442533) <http://yourpdfguides.com/dref/442533>

 *Sounds Auto Review Power Save Date & Time Language Select 4 Polaroid i834 Digital Camera User Guide www.polaroid. com · File No. Reset Setting Setting the file numbers in series for all pictures taken on the internal memory or a memory card avoids file name duplication when images are downloaded to a computer. 1. Access the setup menu. 2.*

*Press the UP or DOWN to select 3. Press the or button. ICON (FILE NO.). 4. Press the UP or DOWN button to select the desired setting. Setup Menu File No. TV Out USB Start-up Image Format Select 2/3 Series PAL Computer Setup Menu File No. TV Out Usb Start-up image 2/3 Series Reset No Exit Format Select Ok SERIES RESET The file number of a newly-captured picture will continue from the last number used. The picture file number starts from 0001 5.*

*Press the button. Polaroid i834 Digital Camera User Guide www.polaroid.com 5 · Choosing a Startup Image A start-up animation image appears on the LCD screen for a few seconds when the camera is turned on. You can choose a recorded image in your camera as your own startup image: 1. Press the button to set the camera to Playback mode. 2. Press the image. 3. Press the 4.*

*Press the Image). or button to select a desired 5/150 8M IN button. 2007/07/01 18:59 or button to select (Start-up Start-up image 5. Press the button. A hint window will appear on the left bottom corner of the LCD.*

*6. Press the UP or DOWN button to confirm or give up your choice. 5/150 8M Select Ok 7. Press the button to apply the choice. Set this? Yes IN 8. Press the button to set the camera to Capture mode. 2007/07/0118:59 6 Polaroid i834 Digital Camera User Guide www.polaroid.com 9. Press the button. 10. Access the setup menu. 11. Press the UP or DOWN button to select (Start-up Image). 12.*

*Press the or button. Setup Menu File No. TV Out USB Start-up image Format No Exit 2/3 Series PAL Computer 13. Press the UP or DOWN button to select the desired picture. 14. Press button. The image that you choose will stored in directory as a startup image. 15. Press the button to exit the menu. Select Startup Image Off System My image Select Ok NOTE: The startup image will not be deleted even if the original image is deleted or memory is formatted. Polaroid i834 Digital Camera User Guide www.polaroid.com 7 · Formatting the Internal Memory 1. Access the setup menu. 2.*

*Press UP or DOWN to select 3. Press the or button. Formatting the internal memory deletes all data stored in it. Setup Menu File No. 2/3 Series PAL Computer (FORMAT).*

*TV Out USB Start-up Image Format Select No Exit 4. Press the UP or DOWN button to select the desired setting. 5. Press the button. Setup Menu File No. TV Out USB Start-up Image Format 2/3 Yes No Select Ok NOTE: · Pictures deleted by the format operation are not recoverable. Make sure you do not have any useful data currently stored in the internal memory before you format it. · Formatting the internal memory erases all the pictures, even those are protected. With a memory card inserted, the above operation would format the inserted memory card only. The internal memory will not be formatted .*

*· This setting is also available in (Video) and (Playback) modes. 8 Polaroid i834 Digital Camera User Guide www.polaroid.com · Selecting the Battery Type It is VERY important that the correct battery type be selected. To ensure the camera displays the battery level correctly, set the type to match the batteries used. 1. Access the setup menu. 2. Press UP or DOWN to select Type). 3.*

*Press the or button. (Battery Setup Menu Battery Type Reset All 3/3 Alkaline No NOTE: Select Setup Menu Battery Type Reset All 3/3 Exit Alkaline NiMH 4. Press UP or DOWN to select the type you want. 5. Press the button.*

*Select Ok Polaroid i834 Digital Camera User Guide www.polaroid.com 9 · Resetting to Default Settings You can easily change all the settings you made back to the camera default setting by the following steps. Please refer to "Camera Default Settings" on page 106 for more details. 1.*

*Access the setup menu. 2. Press UP or DOWN to select 3. Press the or button. (RESET ALL). Select Setup Menu Battery Type Exit 3/3 Yes No Setup Menu Battery Type Reset All 3/3 Alkaline No 4. Press UP or DOWN to select "Yes". 5. Press the button. Reset All Select Ok NOTE: The following settings do not change with this procedure: · Date & Time setting · Language setting · TV out setting 30 Polaroid i834 Digital Camera User Guide www.*

*polaroid.com · Turning the Information Display On/Off Press the button each time switches the LCD screen to the next display mode in the following mode. Still Image Mode 9999 8M AF 9999 8M IN Press AF IN Press AF Press AF AWB ISO AUTO Press About Crossing Lines The crossing lines on the LCD helps check and lock the location of your subject when you frame it on the LCD screen. Polaroid i834 Digital Camera User Guide www.polaroid.com 31 Video Mode 00:01:30 IN AWB Press Playback Mode 5/150 8M 5/150 8M IN IN Press AWB Press +2.0EV ISO 400 F2.8 1/30 2007/07/01 18:59 2007/07/01 18:59 Press NOTE: · You can not change the LCD status in the following situtation: · Recording video clips or audio files · Playing video clips or audio files ·*

*Playing the slideshow · Viewing in thumbnail · Trimming a still image 3 Polaroid i834 Digital Camera User Guide www.polaroid.com 3 Taking Pictures Before you take pictures, please read this note first: NOTE: Never remove the batteries while a picture is being saved.*

*Doing so will prevent the current picture from being saved and may corrupt other pictures already stored on the camera's internal memory or a memory card. · Taking Pictures in Normal Mode You can take pictures at approximately 2.6 feet to infinity (80 cm to infinity). NOTE: Most settings are saved by the camera when the power is turned off so that the same settings are automatically available when the power is turned on again. Make sure you verify your settings when turning the camera on again.*

*1. Set the camera to the Still Image mode. 2. Frame your subject using the LCD screen. 3.*

*Press the Shutter button halfway to set the exposure and focus. The camera automatically detects the subject. The camera highlights the focus mark in green and the Auto Focus LED remains continuously on, indicating the camera focus is locked on the subject. (When the camera's focus mark are in red and the Auto Focus LED blinks, the subject is not in focus. Release the Shutter button, recompose the scene and press the Shutter button halfway to reset the focus.) 9999 8M AF IN AWB ISO AUTO Focus mark +2.0EV F2.8 1/30 Auto Focus LED Aperture value Shutter speed Polaroid i834 Digital Camera User Guide www.*

## *polaroid.com 33 NOTE: · (Still Image) mode is the capture mode by default.*

*· The LCD screen will show you the aperture value and shutter speed at you take the picture. · If the shutter speed is slow your image may become blurred, the warning icon may appear on the LCD screen. Should you see the warning, the use of a tripod is recommended or enable the camera stabilizer feature. which shake shake shake 4. Hold the camera steady and slowly press the shutter button down to take your image. Need help with your digital camera? Call our toll-*

*free customer service number. Look for the insert with this icon: Or visit www.polaroid.com. 34 Polaroid i834 Digital Camera User Guide www. polaroid.com · Taking Pictures in Macro Mode Use this mode to capture subjects close to the lens: Wide Angle: 0.6 ~ 3.2 ft (15 cm ~ 80 cm) Telephoto: 1.3 ~ 3.*

*2 ft (33 cm ~ 80 cm) 1. Set the camera to Still Image mode. 2. Press the button and the macro icon appears on the LCD screen. 3. Capture procedures are the same as for taking a picture in the normal capture mode. See page 33. Macro 9999 8M IN AWB ISO AUTO +2.0EV Polaroid i834 Digital Camera User Guide www.polaroid.com 35 · Taking Pictures in Different Scene Shooting Modes Select a mode that is suitable to your shooting conditions: 1. Set the camera to Still Image mode. 2. Press the button to show the scene shooting mode screen. 3.*

*Press the UP, DOWN, or select the desired setting. 4. Press the button. button to Select OK Program 5. Capture procedures are the same as for taking a picture in the normal capture mode. See page 33. 36 Polaroid i834 Digital Camera User Guide www.polaroid.com Display Option Program Video Audio REC Q Mode Portrait Landscape Sunset Backlight Night Scene Sports Party Snow Kids Candlelight Fireworks Night Portrait Soft Skin Soft Flowing Water Food Building Text Description All settings can be changed in this mode For recording movie clips For recording audio Allows beginners to take picture easily. Blurring the background to focus on the subject Used for the wide scenic views Enhance the red hue for recording sunset images Shooting the image of backlight object by changing metering Shooting the subject while keeping the background night scenery Used to take still pictures with high speed movement. Used for the wedding or indoor parties. Used for the beach or snow scenes. Take a still image to capture moving kids. To capture the warmth effects of candle light. Slow shutter speed to take fireworks exploding.*

*Use to take portrait pictures when the background is darker. Enhance the tone of skin so that the facial skin appears smooth. Can take pictures with effects as smooth as silk. Higher saturation makes food more appetizing. Enhance the edges of the subject.*

*Enhance the black & white contrast. Polaroid i834 Digital Camera User Guide www.polaroid.com 37 · Using the Q Mode The Q mode provides a simplified camera interface. Larger icons and fewer controls make it easier to take pictures anytime, especially for the beginners and first time digital camera users. 9999 8M AF 2 You can only use the following basic settings in the Q mode. Flash: Auto / Red eye / Always on / Slow sync / Off Button Macro: Off / On*

*Camera Shake Warning: Off / On SET/ DISP: OSD On / Guide Line / OSD Off Resolution: 8M / 3:2 / 16:9 / 6M / 4M / 2M / VGA Menu Drive Mode: Off / 2 sec. / 10 sec. / Double / Burst Face Tracking: Off / On Beep: Off / On Auto Review: Off / 3 sec. / 5 sec.*

*38 Polaroid i834 Digital Camera User Guide www.polaroid.com · Setting Flash Mode Flash Range: Wide Angle: 1.6 ~ 8.2 ft (50 cm ~ 2.5 m) Telephoto: 1.6 ~ 5 ft (50 cm ~ 1.5 m) 1. Set the camera to Still Image mode. 2.*

*Press the button to cycle through the flash settings and select the one you need. The icon (according to the flash setting you selected) will appear on the LCD screen. 9999 8M IN AWB ISO AUTO +2.0EV Flash The camera has five flash modes (default setting is Auto Flash). Use the flash when you take pictures at night, indoors, or outdoors in heavy shadows.*

*Polaroid i834 Digital Camera User Guide www.polaroid.com 39 Display Option Auto flash Red-eye Reduction Always On Description The flash fires automatically as needed. Use this setting to take most pictures. The flash fires a few times before taking your picture to reduce the red-eye phenomenon. The flash fires for every picture. Use this setting in high-contrast situations to provide fill-light or use it indoors in low light. The flash fires regardless of the surrounding brightness. In low light conditions, slow shutter speed provides better lighting of the background that is out of range of the flash. The flash does not fire. Use this setting for outdoor pictures or where flash is prohibited or may be distracting. Also use when shooting toward a reflective surface, such as a window or mirror. If you do not have enough light when using this setting, your pictures will be too dark. A S Slow sync Flash Off NOTE: · Flash modes are only used in still image shooting. · Never touch or block the flash with your fingers.*

*40 Polaroid i834 Digital Camera User Guide www.polaroid.com · Setting ASM Mode Your camera is designed with a manual setting feature which allows you to take pictures with aperture priority, shutter priority or manual exposure mode according to different capture requirements. Program 1. Set the camera to (Program) mode. 2. Press the ASM button to select the ASM mode. 3. To exit the ASM Mode, press the button to show the scene shooting mode screen. 4. Press the UP, DOWN, select (Program). 5. Press the button. ASM Mode or button to Select OK NOTE: · ASM Mode can be only used in camera to the (Program) mode. How to set the (Program) mode.*

*Please see page 33. Polaroid i834 Digital Camera User Guide www.polaroid.com 41 Using the Aperture Priority Using the aperture-priority mode, you select an aperture and the camera chooses an appropriate shutter speed to match the brightness. The main purpose of using aperture-priority mode is to control the Depth of Field.*

*A higher aperture value brings the background out of focus. Selecting a lower aperture value allows you to soft the background. Using the Shutter Priority Using the shutter-priority mode, you select a shutter speed and the camera chooses an appropriate aperture value to match the brightness. The main purpose of using the shutter-priority mode is to have a faster shutter speed to freeze the action of fast-moving subjects or to have a slower shutter speed to blur moving subjects in order to create a sense of motion. Faster shutter speeds allow you to take a sharp picture of a moving subject while slower speeds create a trail effect and allow you to shoot without a flash in dark areas. Using the Manual Exposure Using the manual exposure mode, you can set both aperture and shutter speed, and, therefore, you have complete control over the exposure system, including exposure compensation.*

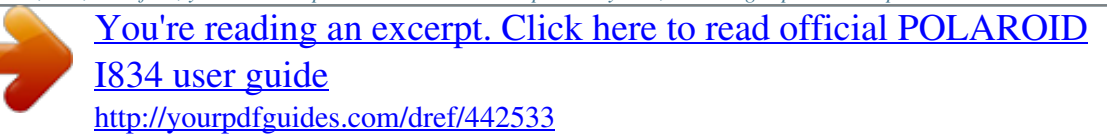

 *Press the shutter button halfway, the difference between the standard exposure and the selected exposure appears in red. Using the Camera Shake Warning Stabilizer Feature With more sensitivity and faster shutter speeds to brighten up the pictures, this feature helps prevent blurry images caused by camera shake or subject movement. Press the stabilizer button to enable this function. 4 Polaroid i834 Digital Camera User Guide www.*

*polaroid.com · Setting Self-timer Your camera is designed with a self timer feature which allows you to take pictures with a count down of 2 or 10 seconds. 1. Press the button to set the camera to Still Image mode. 2. Press the button to enter menu bar. 3. Press the or (Drive Mode). button to choose Off 2 sec 10 sec Double Burst Drive Mode 4. Press the UP and DOWN buttons to scroll up and down through menu options.*

*5. Press the button. Display Off 2 Option Single shot 2-SEC 10-SEC Double Burst Record a single image Description Take a picture after a count down of 2 seconds Take a picture after a count down of 10 seconds Take two pictures in a shot after a count down of 10 seconds Press and hold the shutter button to take four pictures in quick succession. 10 6. Capture procedures are the same as for taking a picture in the normal capture mode.*

*See page 33. NOTE: · This feature is only available in Still Image mode. · Place the camera on a flat surface or use a tripod when using the self-timer function. Polaroid i834 Digital Camera User Guide 43 www.polaroid.*

*com · Taking Continuous Pictures Continuous pictures mode lets you take up to 4 pictures in quick succession. 1. Follow the selection steps 1~4 on page 43. 2. Select and press the button. 3. Capture procedures are the same as for taking a picture in the normal capture mode. See page 33. NOTE: · The flash is automatically disabled in the (Continuous) mode. 9999 8M IN AWB ISO AUTO +2.*

*0EV · Zoom Feature There are two types of zoom in this camera: optical zoom and digital zoom. Optical zoom alters the focal distance, and its factor range is 1X to 3X. Digital zoom is activated after you reach the maximum optical zoom (3X). It enlarges the part of the image at the centre of the image screen. Digital zoom factor range is 1X to 4X. These zoom features let you zoom in the central area of an image and photograph only the enlarged portion of the picture. NOTE: · Using the digital zoom may cause a decrease in image quality. 44 Polaroid i834 Digital Camera User Guide www.polaroid.com Turn Digital Zoom On/Off 1.*

*Set the camera to Still Image mode. 2. Press the button. Off On Digital Zoom 3. Press or button to select ICON (Digital Zoom). 4. Press UP or DOWN button to select the desired setting. 5. Press the button. To Zoom In and Out 1.*

*Set the camera to Still Image mode. 2. Press the to zoom in the subject, or press the button to return to original zoom status. While you press the or buttons, a red square will show on the zoom status bar as illustrated. The white square in the bar indicates the zoom status. "T" stands for "Tele" and "W" stands for "Wide". Keep the button pressed, and the camera switches from optical zoom to digital zoom when it reaches the maximum optical zoom. 3. Now you can takes pictures and review them under the zoom setting you just made. The zoom setting will remain after pictures are taken.*

*If you want to take a normal size picture, please use the button. Optical Zoom Zoom W Button (Thumbnail) Zoom T Button (Digital zoom) x3.0 Digital Zoom Red Square 9999 IN 8M Digital zoom status AWB ISO AUTO +2.0EV Polaroid i834 Digital Camera User Guide www.polaroid.com 45 · Setting the Image Size and Quality Picture resolution refers to the number of pixels in a digital picture. Picture quality depends on the JPEG file compression that the camera applies when the picture is taken. Higher resolution and less compression make better quality which occupies more memory space. Smaller size pictures with normal quality are easier to email while larger size with fine quality are better for printing. Resolution setting 1.*

*Set the camera to Still Image mode. 2. Press the button. button to select 8M 3:2 16:9 6M 4M Resolution WB 8M 3. Press the or (Resolution). 4. Press the UP and DOWN button to select the desired setting. 5. Press the Quality setting 1. Set the camera to Still Image mode.*

*2. Press the 3. Press the button. or button to select (Quality). Super Fine Fine Normal Quality ISO button. WB ISO 4. Press the UP and DOWN button to select the desired setting. 5. Press the 46 button. Polaroid i834 Digital Camera User Guide www.*

*polaroid.com · Setting Light Metering Use the light metering setting to ensure that the proper amount of light enters into the camera lens. 1. Set the camera to Still Image mode. 2. Press the button. button to select Centre Multi Spot Metering WB 3. Press the or (Metering). ISO 4. Press the UP and DOWN button to select the desired setting.*

*5. Press the Option button. Description Light is measured from the entire shooting screen, but gives more importance to the values near the centre. Selects an exposure based on readings from multiple points in the subject area. Selects an exposure based on a single reading taken from the centre of your picture. NOTE: This setting is also available in (Video) mode. Polaroid i834 Digital Camera User Guide www.polaroid.com 47 · Setting White Balance Selecting the right type of white balance can help to make the colour of a subject appear more natural under the type of lighting that is available. 1.*

*Set the camera to Still Image mode. 2. Press the 3. Press the Balance). button. or button to select WB Auto Daylight Cloudy Tungsten Fluor\_H White Balance WB AWB (White ISO 4. Press the UP or DOWN button to select the desired setting. 5. Press the Option AUTO button. Description Automatic adjustment.*

*Use this for most picture taking scenes. Outdoor daylight Cloudy Indoors, illuminated by incandescent light bulbs Adjusts for fluorescent lighting. Corrects the green hue of fluorescent lighting. Ideal for indoor photos under fluorescent lighting without a flash For more accurate adjustment or when the light source cannot be specified NOTE: This setting is also available in 48 (Video) mode. Polaroid i834 Digital Camera User Guide www.polaroid.com · Setting the ISO This function enables you to change the camera's sensitivity to light by selecting the different ISO values. ISO is a measure of how quickly your camera reacts to light. The higher the ISO value, the less light the camera needs to make an exposure, allowing the same exposure to be achieved with higher shutter speeds or smaller apertures. In a digital camera, higher ISO value allows higher shutter speed, at the expense of mottled or grain appearing in the final picture. 1. Set the camera to Still Image mode.*

 *2. Press the 3. Press the button.*

*or button to select "ISO". Auto 50 100 200 400 ISO ISO WB ISO AUTO 4. Press the UP or DOWN button to select the desired setting. 5. Press the AUTO button.*

*The camera's sensitivity is automatically changed by different lighting value or subject brightness. 50/100/200/400/800/1600 In the same lighting condition, the higher the ISO value is, the faster the shutter speed will be. NOTE: · Higher ISO speeds increase the image noise. To get better images, use as low as an ISO speed as possible. Polaroid i834 Digital Camera User Guide www.polaroid.com 49 · Setting Exposure Compensation You can adjust the exposure compensation value (EV) within the range of -2EV to +2EV in order to compensate for current lighting conditions. This setting can be used to obtain better result when shooting with backlighting, indirect indoor lighting, a dark background, and so on. 1. Set the camera to Still Image mode.*

*2. Press the 3. Press the button. or button to select "Exposure". OEV Exposure WB OEV 4. Press the UP or DOWN button to select the desired setting. 5. Press the button. ISO NOTE: · A higher EV value is better used for light-colored and backlit subjects. A lower EV value is better for dark-colored and shooting outdoors on a clear day.*

*· When shooting under very dark or very bright conditions, you may not be able to obtain satisfactory results even if performing exposure compensation. 50 Polaroid i834 Digital Camera User Guide www.polaroid.com · Setting the AEB Use the auto exposure bracketing (AEB) to shoot 3 continuous images, each with a different exposure setting: correctly exposed, underexposed and overexposed. 1.*

*Set the camera to Still Image mode. 2. Press the 3. Press the button. or button to select (AEB).*

*Off On AEB 4. Press the UP and DOWN button to select the desired setting. 5. Press the button. · Setting the Highlight This function makes the background slightly out of focus and makes the subject standout from the surroundings. 1. Set the camera to Still Image mode. 2. Press the button. button to select Off 3.*

*Press the or (Highlight). Highlight 4. Press the UP and DOWN button to select the desired setting. 5. Press the button. 51 Polaroid i834 Digital Camera User Guide www.polaroid.com · Setting the Sharpness Use the sharpness setting to highlight or blend the edges of subjects in pictures. 1. Set the camera to Still Image mode.*

*2. Press the button. button to select Hard Nomal Soft Sharpness 3. Press the or (Sharpness). 4.*

*Press the UP and DOWN button to select the desired setting. 5. Press the Option button. Description Increases contrast on the edge of the picture. But noise may occur in the recording image.*

*The edges of the image are sharp, This is suitable for printing. Soften the edge of the picture, creating a "soft focus" effect 5 Polaroid i834 Digital Camera User Guide www.polaroid.com · Setting the Photo Effect. This setting allows control over the colour tones and moods of a picture. 1. Set the camera to Still Image mode. 2. Press the 3. Press the button.*

*or button to select (Effect). Off B&W Sepia Negative Red Effect 4. Press the UP and DOWN button to select the desired setting. 5. Press the Option Off B&W Sepia Negative Mosaic Red Green Blue button. Description No effect is added to the image Convert image to black & white Recorded image will be stored in a sepia tone Opposite what was in the original image Add mosaic tiles to the images The images becomes reddish The images becomes greenish The images becomes bluish NOTE: · This setting is available in Still Image and Playback modes. · The mosaic effect only can be set in Playback mode. Polaroid i834 Digital Camera User Guide www.polaroid.com 53 · Setting Date Stamp On/Off Date and time can be displayed on the picture by the following steps: 1. Set the camera to Still Image mode. 2. Press the 3. Press or Stamp). button.*

*button to select (Date Off Date Date & Time Date Stamp 4. Press UP and DOWN button to select the desired setting. Option Off Date Date & Time Description Do not add the recorded date & time to printed images Only add the recorded date to printed images Add the recorded date & time to printed images 54 Polaroid i834 Digital Camera User Guide www.polaroid.com · Setting Face Tracking When this feature is on, the camera uses auto digital zoom technology to retract and extract the zoom lens to lock the main subject in the picture and follow their movements.*

*1. Set the camera to Still Image mode. 2. Press the 3. Press or button. button to select (Face Tracking). Off On Face Tracking 4. Press UP and DOWN button to select the desired setting. NOTE: · Press shutter button halfway showing green AF area means focus is completed. · Face tracking is powered by Arcsoft.*

*· Under some environmental influences, face tracking function may be limited. Polaroid i834 Digital Camera User Guide www.polaroid.com 55 · Setting AF Lamp Using this setting, you can turn the Auto-Focus assist beam on or off. When it is turned on, the focus lamp gives out a strong beam and helps the camera easily focus on the subject. 1. Set the camera to Still Image mode. 2. Press the 3. Press or button.*

*button to select (AF Lamp). Off Auto AF Lamp 4. Press UP and DOWN button to select the desired setting. Option Off Auto Description Disable the AF lamp while recording images. The AF lamp turns on automatically by half pressing the shutter button under low light conditions.*

*56 Polaroid i834 Digital Camera User Guide www.polaroid.com 4 Recording Video Clips · Recording Video Clips Use the Video mode to record video clips with audio. The Power / Auto Focus LED button blinks and the remaining time that can be recorded will decrease in seconds while recording. 1.*

*Set the camera to Video mode . (See page 17). NOTE: The icon will appear on the LCD screen, indicating the Video mode is activated. 2. 3. 4. 5. Frame your subject using the LCD screen. Press the Shutter button to start recording. Press UP button to pause.*

*Press the Shutter button again to stop recording, or recording stops when the current memory is full. 6. Press the or button to zoom in or out the subject. NOTE: · Digital zoom feature is not available in (Video) mode. · Sound cannot be recorded while pressing the zoom button. 00:01:30 IN AWB Polaroid i834 Digital Camera User Guide www.polaroid.com 57 · Setting the Video Size 1. Set the camera to 2. Press the 3.*

*Press the 4. Press the or button. button to select button. (MOVIE SIZE). (Video mode).*

*16:9 640 320 Movie Size WB \* 5. Press the UP and DOWN button to select the desired setting. 6. Press the NOTE: 16:9 is suitable for viewing on TV. button. is suitable for viewing on TV. is the default value, suitable for viewing on PC. 58 Polaroid i834 Digital Camera User Guide www.*

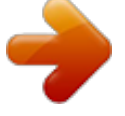

[You're reading an excerpt. Click here to read official POLAROID](http://yourpdfguides.com/dref/442533)

[I834 user guide](http://yourpdfguides.com/dref/442533) <http://yourpdfguides.com/dref/442533> *polaroid.com 5 Recording Audio Clips · Recording a Audio Clip 1. Set the camera to (Audio mode). (See page 17) 2. Press the Shutter button completely down to start recording. 3. Press the Shutter button again to stop recording or recording stops when the current memory is full.*

*00:09:12 IN REC 00:09:12 Polaroid i834 Digital Camera User Guide www.polaroid.com 59 · Recording a Voice Memo for the Desired Image 1. Set the camera to the Playback mode. 5/150 8M IN 2. Press the or button to select the desired image where you want to add a voice memo. 2007/07/01 18:59 3. Press the 4. Press the Memo". 5.*

*Press 6. Press the 7. Press the button. or button to select "Voice Voice Memo button. button to start recording.*

*button again to stop recording. 8M Select Ok 5/150 IN REC voice? Start 2007/07/0118:59 00:10 8M 5/150 IN REC voice? @@· You can only delete the voice memo by deleting the image. @@Make sure there is sufficient memory before editing an image. 5/150 8M · Reviewing Pictures 1. Set the camera to 2. Use the taken. Playback mode. @@Set the camera to 2. Use the 3. @@button to move 4. Press the UP , DOWN , or around the magnified picture. 5. Press the original size. 6. @@@@1.*

*Set the camera to 2. Press the 3. Press the 4. Press the button. or button to select (Rotate). PLAYBACK mode. button. 5. Press the UP or DOWN button to select the desired setting. 6.*

*@@Set the camera to 2. Press the 3. Press the (Effect). 4. Press the button.*

*@@Press the UP or DOWN button to select the desired setting. 6. @@1. Set the camera to PLAYBACK mode. Resize 2.*

*Press the 3. Press the (Resize). 4. Press the button. @@Press the UP or DOWN button to select the desired setting. 6. @@· Only a large size image can be resized to a smaller one. @@1. Set the camera to the Playback mode. 2.*

*@@3. Press the UP , DOWN , or button to select a thumbnail file. 4. @@1. Set the camera to the 2. Press the 3. Press the Show". 4. Press the button. button. @@ICON is the current selection. 6. @@Press the DOWN button to select ICON. 8. @@Press the DOWN button to select ICON.*

*8. Press the or to select the desired setting. Running a Slide Show 9. Press the DOWN button to select "Start". 10.*

*Press the button to start a slide show. 11. Pressing the button pauses the slide show. 12. @@@@Set the camera to 2. Press the and Playback mode. buttons to select the desired video clip. 3. Press the UP button to start playing the video clip. 4.*

*Press the UP button again to pause. 5. @@Set the camera to the Playback mode. 2. Press the and buttons to select the desired audio clip. 3. Press the UP button to start playing the audio clip. 4. Press the UP button again to pause. 5.*

*@@Set the camera to the Playback mode. 2. @@3. Press the UP button to start playing the voice memo. 4.*

*Press the UP button again to pause. 5. Press the DOWN button to stop playing. 3/3 8M IN PLAY 00:30 :PLAY 2007/07/01 18:59 WT Polaroid i834 Digital Camera User Guide www.polaroid.*

*com 67 · Protecting/Unprotecting Pictures, Video and Audio Clips 1. Set the camera to the Playback mode. 2. Press 3. Press the 4. Press the button. or button to select button. "Protect". Single Lock all Unlock all Protect Select Ok 5. Press the UP or DOWN button to select the desired setting.*

*6. Press the Single Lock All Unlock All button. Protect the selected picture, video or audio clip. Protect all of the pictures, video and audio clips in the current memory. Remove protection from all protected pictures, video and audio clips in the current memory. Protect Single Picture, Video or Audio Clip 5. Select "Single" option and press the button. 6. Press the UP or DOWN button to select the desired setting. 7.*

*Press the or and protect it . 68 5/150 8M IN Protect? Lock 2007/07/01 18:59 button to select another one Polaroid i834 Digital Camera User Guide www.polaroid.com Protect All pictures, Video and Audio Clips 5. Select "Lock all" option and press the 8M 5/150 IN button.*

*6. Press the button. Lock all? Yes 2007/07/01 18:59 Remove Protection from All Pictures, Video and Audio Clips 5. Select "Unlock all" option and press the button. 6.*

*Press the button. 8M 5/150 IN Unlock all? Yes 2007/07/01 18:59 NOTE: · The icon appears on the LCD screen when you review the protected files. · Protected files cannot be deleted. Remove protection before deleting. · Formatting the internal memory or a SD card deletes all files, including the protected files. Polaroid i834 Digital Camera User Guide www.polaroid.com 69 · Deleting Pictures, Video and Audio Clips 1. Set the camera to the Playback mode. 2.*

*Press the 3. Press the 4. Press the or button. button to select (DELETE). Single All Delete button. Select Ok 5. Press the UP and DOWN button to select the desired setting. 6. Press the button. Deleting a Single Picture, Video or Audio Clip 5.*

*Select "Single" option and press the button. 6. Press the or button to select the picture. video or audio clip you want to delete. 7.*

*Press the UP or DOWN button to select the desired setting. 8. Press the button. NOTE: You can also press the button to delete a single file. 5/150 8M IN Delete? Yes 2007/07/01 18:59 Deleting All Pictures, Video and Audio Clips 5.*

*Select "All" option and press the button. 6. Press the UP or DOWN button to select the desired setting. 7. Press the button. SINGLE ALL Delete a selected unprotected option. Delete all the unprotected files in the current memory. NOTE: · Protected files cannot be deleted. Remove protection before deleting. · All deleted pictures and video clips cannot be recovered.*

*Polaroid i834 Digital Camera User Guide 70 www.polaroid.com · Viewing Pictures and Video Clips on a TV To set the video output system: The video output signal (NTSC or PAL) can be switched to accommodate different signal systems. For example, NTSC for U.S.A., Canada, Taiwan, Japan, etc. and PAL for Europe, Asia (excluding Taiwan), etc. You can change the video output system according to the following steps: Setup Menu 2/3 Series PAL Computer 1. Access the setup menu.*

*2. Press the UP or DOWN button to select (TV Out). 3. Press the or button. 4.*

*Press the UP or DOWN button to select the desired setting. 5. Press the 6. Press the button. button to exit the menu. File No. TV Out USB Start-up Image Format Select No EXIT Setup Menu File No. TV Out USB Start-up Image Format Select 2/3 NTSC PAL Ok Need help with your digital camera? Call our toll-free customer service number. Look for the insert with this icon: Or visit www.polaroid.com. Polaroid i834 Digital*

*Camera User Guide www.polaroid.com 71 7 Print Settings · About PictBridge PictBridge is a new industry standard that allows you to print images directly from a PictBridge enable digital still camera to a PictBridge compatible printer without using a photo editing software or a computer.*

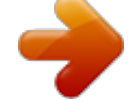

[You're reading an excerpt. Click here to read official POLAROID](http://yourpdfguides.com/dref/442533)

[I834 user guide](http://yourpdfguides.com/dref/442533)

 *Printing Procedures 1.*

*Preparing the camera and the printer. Camera Printer Be sure the battery is fully charged before printing. Refer to the user guide that comes with your printer and make preparations (paper, ink cassette, cartridge, etc.) as required. Turn on the camera and the printer. 2. Selecting PictBridge mode Access the setup menu to enable the USB port. Refer to page 73 for details. 3. Connecting the camera to the printer Refer to "Camera / Printer Connection" on page 74 for details.*

*4. Select print settings. Use the camera's function and navigation buttons to select the print settings. Refer to page 75 for details. 5. Printing Press the button to start printing. 7 Polaroid i834 Digital Camera User Guide www.polaroid.com Cancelling Printing Press the button to cancel printing the print job. The printer will stop printing and eject the paper.*

*Printing Errors If for some reason an error occurs during or before printing, press button to exit and reconfigure printing settings. CANCELLING? OPERATING ERROR NOTE: · Please refer to the printer's user guide for the solutions. Printing may resume once the problem is solved. Selecting PictBridge Mode 1. Turn on the camera. 2. Access the setup menu. 3. Press the UP or DOWN button to select "USB". 4.*

*Press the button. Setup Menu File No. TV Out USB Start-up. Image Format Select 2/3 Computer Printer Ok 5. Press the UP or DOWN button to select "PRINTER". 6. Press the button to confirm your choice and press the to exit. Polaroid i834 Digital Camera User Guide www.polaroid.com 73 Camera / Printer Connection Connecting with the USB Cable.*

*USB port To Printer 1. Plug the labelled end of the USB cable into the socket marked on your printer. Location of USB socket will vary from printer to printer. 2. Plug the other end of the USB cable into the USB port on your camera.*

*Pictbridge Menu 1/2 Print Image CONNECTING.....*

*. Standard Single Auto Auto Auto Quality Layout Paper Size Select SELECT NOTE: · "CONNECTING" displays on the LCD screen, indicating a proper connection to the printer. · Do not connect the USB cable with the camera and printer until Printer mode is enabled. 74 Polaroid i834 Digital Camera User Guide www.polaroid.com Selecting Print images 1. Access the PictBridge menu. 2. Press the UP or DOWN button to select the desired setting. 3.*

*Press the button. The following options are available. Pictbridge Menu Print Image Quality Layout Paper Size Select Ok 1/2 Single All SINGLE Print the selected image in the camera's internal memory or a memory card according to specified settings. Print all images in the camera's internal memory or a memory card according to the specified settings. ALL NOTE: · Print settings are configured for images only. Make sure there are no video clips or other file besides images in the memory before printing, · Not all printers will support all these print options. Please refer to the printer user guide for options available. Polaroid i834 Digital Camera User Guide www.polaroid.com 75 If you choose single image, press the image, and press the 5/150 8M IN or button to select a desired or button to set the number of copies.*

*PictBridge 5/150 5/150 Press Press 8M IN PictBridge Set up 30 PictBridge Set up 2007/07/01 18:59 Select Ok 2007/07/01 18:59 NOTE: The value for number of copies is : 1 to 30. Selecting Print Quality 1. Access the PictBridge menu. 2. Press the UP or DOWN button to select the desired setting. 3. Press the button. The following quality settings are available: AUTO, FINE, NORMAL, DRAFT AUTO Pictbridge Menu Print Image Quality Layout Paper Size Select Ok 1/2 Auto Fine Normal Draft Print settings differ according to the printer model. 76 Polaroid i834 Digital Camera User Guide www.polaroid. com Selecting Print Layout 1. Access the PictBridge menu. 2. Press the UP or DOWN button to select the desired setting. 3. Press the button. The following layout settings are available: AUTO, 1,2,3,4,5...250, FULL Pictbridge Menu Print Image Quality Layout Paper Size Select 1/2 Auto 1 2 3 4 Ok AUTO Print settings differ according to the printer model.*

*Full Print a full-size picture on the selected paper. 1,2...250 Specify the number of printed images on a page. Selecting Paper Size 1. Access the PictBridge menu. 2. Press the UP or DOWN button to select the desired setting. 3.*

*Press the button. The following paper sizes are available: Auto\* / L / 2L / Postcard / Card Size / 100x150(mm) / 4"x6" / 8"x10" / Letter / 11"x17" / A0.... ..A9 / B0...*

*...B9 / Roll (L) / Roll (2L) / Roll (4") / Roll (A4) AUTO Pictbridge Menu Print Image Quality Layout Paper Size Select 1/2 Auto L 2L Postcard 4" x 6" Ok Print settings differ according to the printer model. Polaroid i834 Digital Camera User Guide www.polaroid.com 77 Selecting Paper Type 1. Access the PictBridge menu. Pictbridge Menu 2/2 Auto Plain Photo F.Photo 2.*

*Press the UP or DOWN button to select the desired setting. 3. Press the button. The following paper types are available: AUTO, PLAIN, PHOTO, F.PHOTO AUTO Paper Type Date File No Reset Select Ok Print settings differ according to the printer model. Pictbridge Menu Paper Type Date 2/2 Auto Off On Setting the Date Stamp On / Off 1. Access the PictBridge menu. 2. Press the UP or DOWN button to select the desired setting. 3.*

*Press the button. AUTO ON OFF File No Reset Select Ok Print settings differ according to the printer model. Add the date stamp to the printed image. Print without the date stamp. Pictbridge Menu Paper Type Date 2/2 Auto Off On Setting the File Name On / Off 1.*

*Access the PictBridge menu. 2. Press the UP or DOWN button to select the desired setting. 3 Press the button. AUTO ON OFF File No Reset Select Ok 78 Print settings differ according to the printer model.*

*Add the file name to the printed image. Print without the file name. Polaroid i834 Digital Camera User Guide www.polaroid.com · Resetting to Default Settings NOTE: Choosing the "RESET" setting in PictBridge menu returns all print settings to the default value. More details, refer to "Resetting to Default Setting" on page 31. Selecting Print format 1. Access the PictBridge menu. 2. Press the UP or DOWN button to select the desired setting.*

*3. Press the button. STANDARD INDEX DPOF Pictbridge Menu Print Image Quality Layout Paper Size Select 2/2 Standard Index Dpof Ok Print settings differ according to the printer model. Print pictures as a thumbnail image. Print settings by DPOF format. Polaroid i834 Digital Camera User Guide www.polaroid.com 79 · About DPOF DPOF stands for "Digital Print Order Format", which is a format for recording on a memory card or other medium which digital camera images should be printed and how many copies of the image should be printed.*

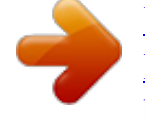

[You're reading an excerpt. Click here to read official POLAROID](http://yourpdfguides.com/dref/442533) [I834 user guide](http://yourpdfguides.com/dref/442533)

<http://yourpdfguides.com/dref/442533>

 *Then you can print on a DPOF-compatible printer or at a professional print service from the memory card in accordance with the file name and number of copies settings recorded on the card. With this camera, you should always select images by viewing them on the LCD screen.*

*Do not specify images by file name without viewing the file contents. IMPORTANT! DPOF print settings can be configured for images on a memory card only, not for images in the camera's built-in memory. 80 Polaroid i834 Digital Camera User Guide www.polaroid.com Setting the DPOF: 1. Insert an SD card into the camera. 2. Turn on the camera. 3. Set the camera to the Playback mode.*

*4. Press the button. 5. Press or button to select DPOF 6. Press the UP or DOWN button to select the desired setting. DPOF Select Ok DPOF Single All Reset Select Ok SINGLE ALL RESET 6. Press the 7. Press the 8. Press the print copies. The selected picture in a memory card will be printed out up to 30 copies.*

*All pictures in a memory card will be printed out up to 30 copies for each picture. Returns to the normal playback mode. button. or or button to select the picture you button to select the number of 01 YES 5/150 8M IN DPOF Setup want to print out. 2007/07/01 18:59 DPOF Select Ok Polaroid i834 Digital Camera User Guide www.polaroid.com 81 9. Pressing the button activates the date stamp setting. will appear on the LCD screen. 10.*

*Press the button to complete the setting. 11. Power off the camera. 12. Remove the memory card from the camera and insert it into the printer's card slot (as illustrated).*

*Location of the card slot may vary from printer to printer model. NOTE: Make sure you turn off the camera before inserting or removing a memory card. 13. Press the Print button on the printer to start printing. Need help with your digital camera? Call our toll-free customer service number.*

*Look for the insert with this icon: Or visit www.polaroid.com. 8 Polaroid i834 Digital Camera User Guide www.polaroid.com 8 Using the SD (Secure Digital) Card · Using the SD Card Your camera comes with built-in flash memory for storing pictures and video clips. You can expand the memory using a Polaroid SD card (up to 2GB, when using SDHC up to 4GB). The camera senses whether a memory card is inserted, and automatically saves pictures and video clips accordingly. Note that you cannot save pictures or video clips to the builtin flash memory while a memory card is installed in the camera. See pages 101 to 104 for storage capacities.*

*Memory card precautions: 1. Use only a SD memory card with this camera. 2. Electrostatic charge, electrical noise, and other phenomena can cause data corruption or even loss. Always make sure that you always back up important data on other media (MO disc, computer hard drive, etc.). 3. If a memory card starts to behave abnormally, you can restore normal operation by formatting it. However, we recommend that you always take along with more than one memory card whenever using the camera far away from your home or office. 4.*

*We recommend that you format a memory card when using it for the first time, or whenever the card you are using seems to be the cause of abnormal pictures. Remember to format a memory card if it was used in another digital camera or other devices. Polaroid i834 Digital Camera User Guide www.polaroid.com 83 IMPORTANT! · Make sure you turn off the camera before inserting or removing a memory card.*

*· Be sure to orient the card correctly when inserting it. Never try to force a memory card into the slot when you feel resistance. · SD memory cards have a write protection switch that you can use to protect files from accidental deletion. However, you must remove the write protection whenever you want to record new files onto it, format it, or delete its files. · Files contained in the SD card recorded by other cameras may conflict with the i834 camera, and valuable data in your existing SD card may be distorted or lost when the card is inserted in the i834 camera.*

*We strongly recommend the user to use a NEW or formatted Polaroid SD card (not included) for the i834 camera. The manufacturer is not liable for losing or corrupting any valuable data or files in your SD card due to improper operation. Inserting a SD card 1. Turn off the camera. 2. Open the battery/SD card door by pushing it outwards as illustrated. 3. Insert the SD card and ensure the card is inserted the correct position as illustrated. 4. Close the battery/SD card door by pressing it downwards and then slide it back to lock.*

*1 3 a b b a The icon will appear on the LCD screen when a SD card is inserted into the camera. 84 Polaroid i834 Digital Camera User Guide www.polaroid.com Removing the SD card To remove the SD card, turn off your camera and open the battery/SD card door. Gently push the SD card inwards and then release it. The SD card will eject out of the SD card slot. 1 a b IMPORTANT! · Never insert any other object into the camera's SD card slot. Doing so creates the risk of damage to the camera and card. · Should water or any foreign objects ever get into the card slot, immediately turn off the camera, remove the battery or disconnect the AC adapter, and contact your dealer or the nearest service provider. · Never remove a card from the camera while the camera is powered on.*

*Doing so can cause the picture or video recording operation to fail, and even damage the memory card. Need help with your digital camera? Call our tollfree customer service number. Look for the insert with this icon: Or visit www.polaroid.com.*

*Polaroid i834 Digital Camera User Guide www.polaroid.com 85 · Formatting the SD card Formatting a memory card erases all data stored on it, including the protected ones. Removing the SD card during formatting may damage the card. Setup Menu 2/3 1.*

*Insert an SD card into the camera. File No. Series 2. Turn on the camera. TV Out NTSC 3. Access the setup menu. 4. Press the UP or DOWN button to select (FORMAT). 5. Press the button.*

*USB Start-up Image Format Select No Exit Computer Setup Menu File No. 2/3 Yes No 6. Press the UP or DOWN button to select the desired option. 7. Press the button. TV Out USB Start-up Image Format Select Ok IMPORTANT! · SD cards formatted in another camera, computer or other devices may not work properly. It is recommended to format SD cards with your i834 camera. · Note that data deleted by formatting operation cannot be recovered. Make sure you do not have any useful data currently stored on a memory card before you format it. 86 Polaroid i834 Digital Camera User Guide www.*

*polaroid.com · Copying Pictures, Video and Audio Clips to Memory Card This setting allows you to copy pictures, video and audio clips stored in the internal memory to a memory card. 1. Insert an SD card into the camera. 2.*

*Turn on the camera. 3. Set the camera to the Playback mode. 4.*

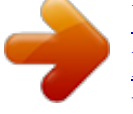